# **Accesso al sito**

**Collegarsi all'indirizzo https://cesate.ecivis.it** 

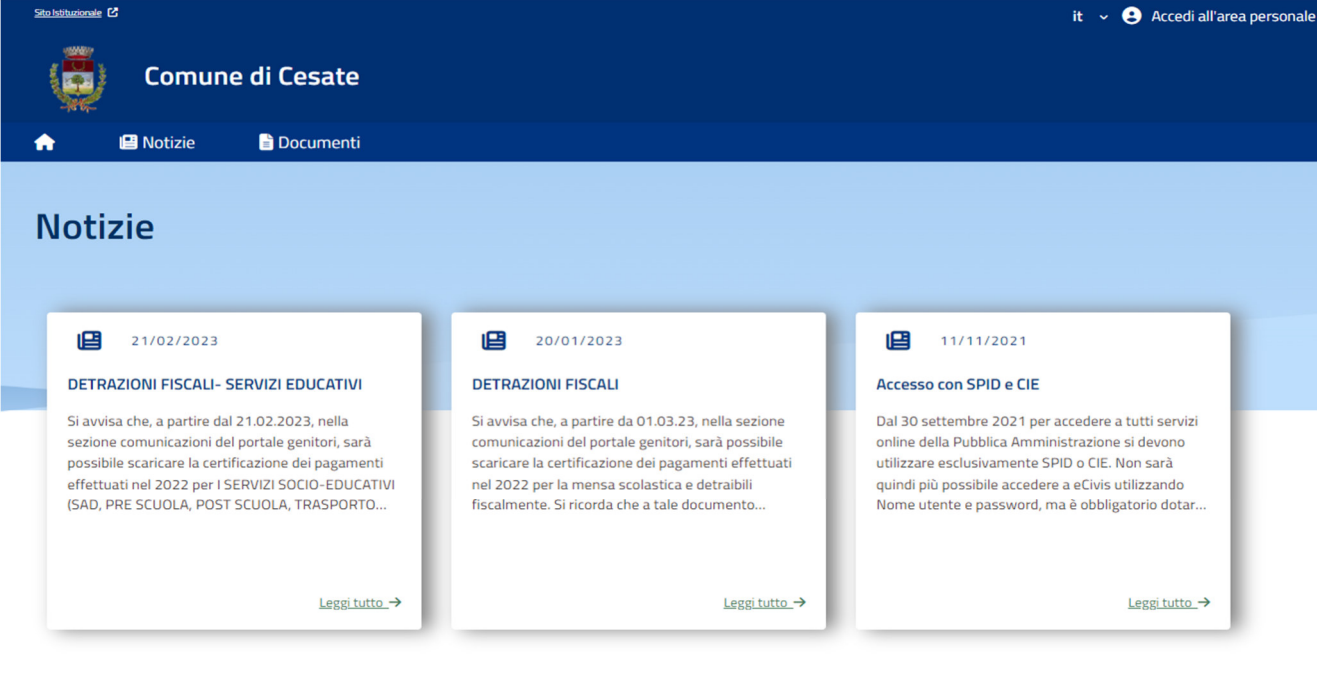

 $\begin{array}{ccc} & \times & \begin{array}{ccc} & \end{array} & \\ & \times & \begin{array}{ccc} & \end{array} & \\ & \end{array}$ 

### **Accedere tramite SPID o CIE (Carta Identità Elettronica) all'area personale**

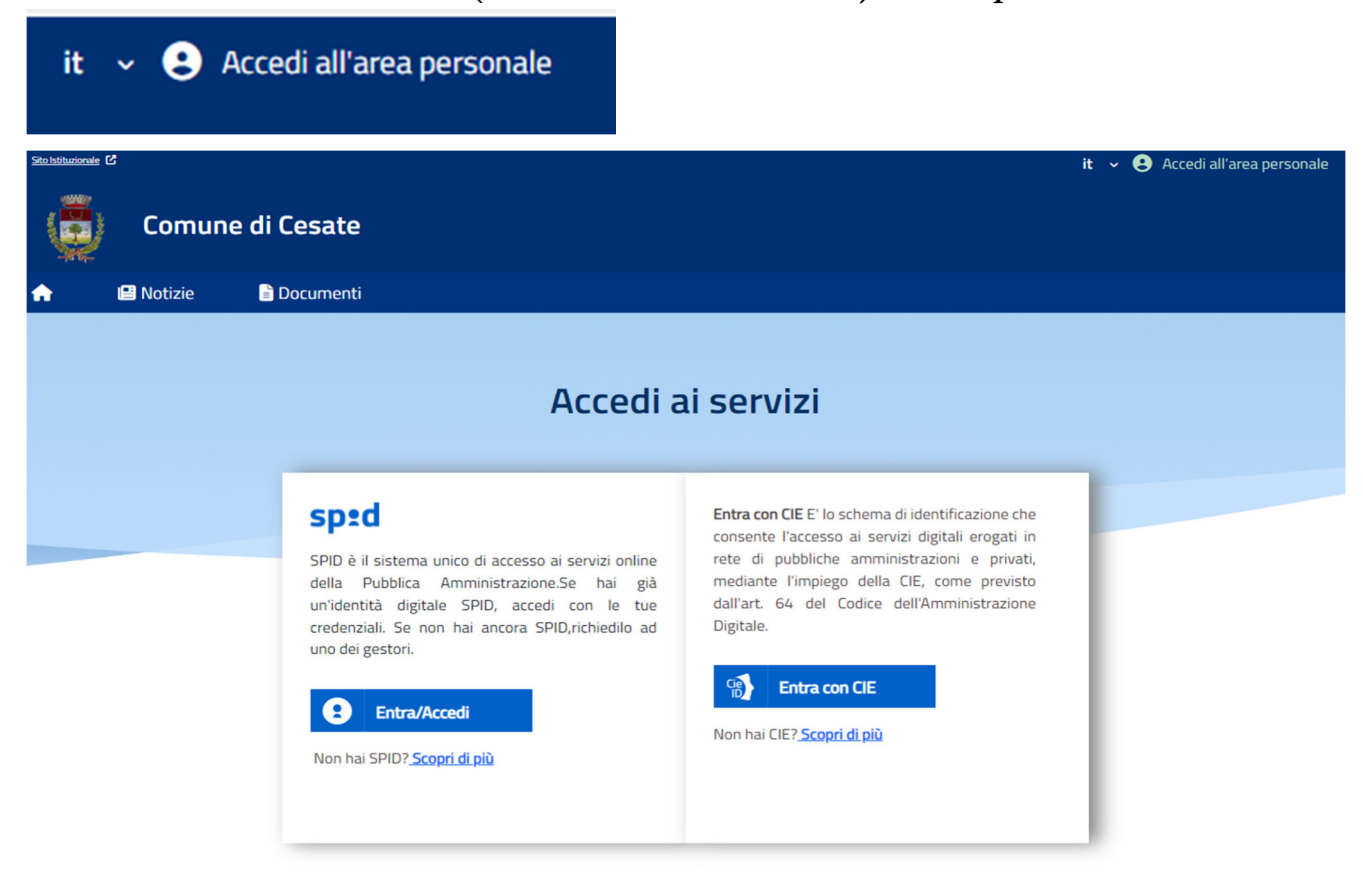

# **Richiesta Iscrizione ai servizi**

**Eseguito l'accesso, viene visualizzata la seguente schermata** 

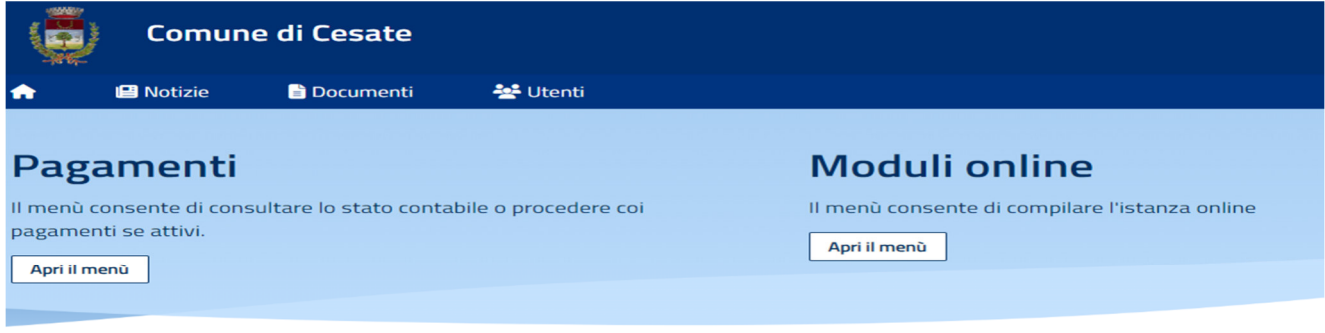

**\_\_\_\_\_\_\_\_\_\_\_\_\_\_\_\_\_\_\_\_\_\_\_\_\_\_\_\_\_\_\_\_\_\_\_\_\_\_\_\_\_\_\_\_\_\_\_\_\_\_\_\_\_\_\_\_\_\_\_\_\_\_\_\_\_\_\_\_\_** 

# Comunicazioni

Il menù permette di consultare le comunicazioni.

Apri il menù

## **Cliccare sulle voci**

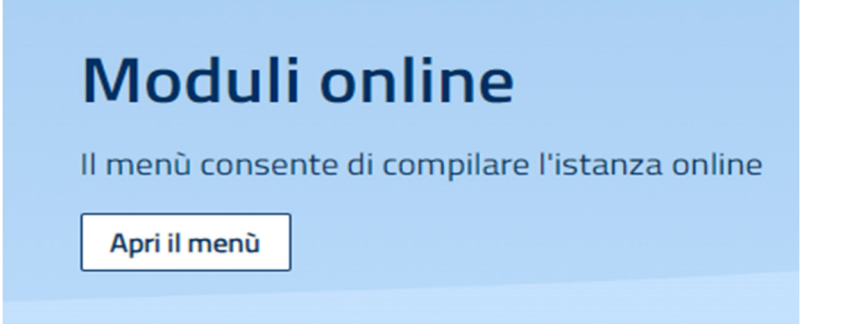

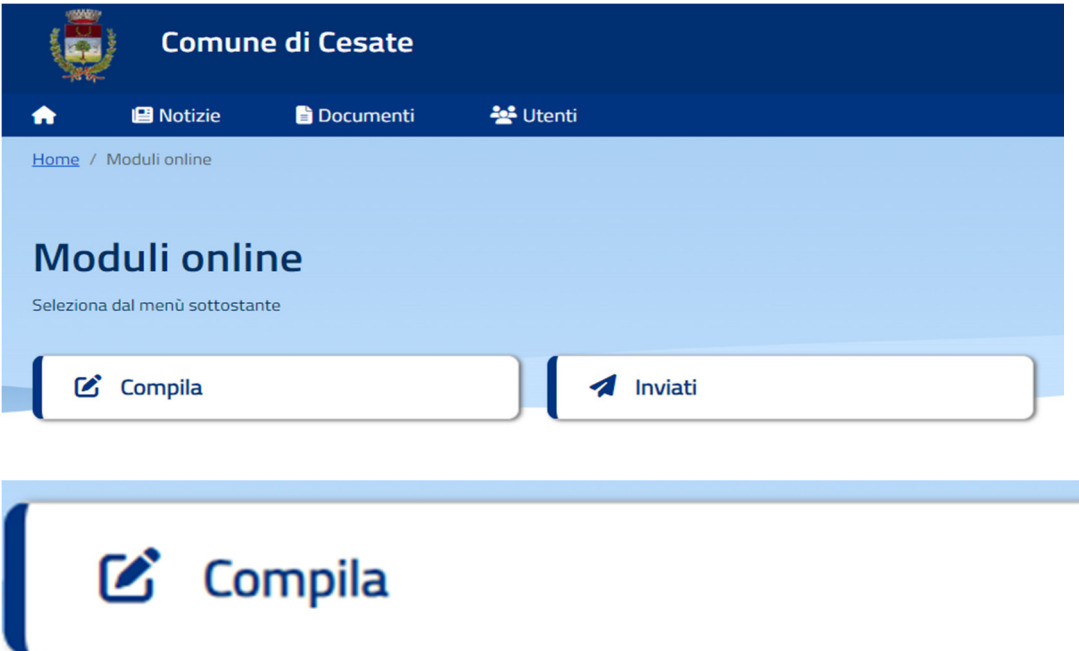

### **Selezionare il modulo richiesto**

Il sistema mostra il modulo di domanda di iscrizione da compilare.

Le informazioni anagrafiche relative al tutore, se già presente nel sistema, sono inserite automaticamente nel modulo della domanda. E' possibile modificarle se fossero intervenute variazioni.

Se alcuni dati obbligatori non sono stati inseriti il sistema ripropone la domanda segnalando in rosso quali campi non sono stati compilati.

Nel caso di iscrizione di nuovi alunni il sistema controlla, tramite il codice fiscale, se questi sono già conosciuti ed associati ad un tutore diverso da quello che sta compilando la domanda. In questo caso l'iscrizione non viene inoltrata in quanto non può essere cambiato il nominativo del genitore/tutore.

#### **Per completare l'invio della domanda premere il pulsante**

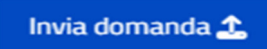

**Prima dell'inoltro definitivo, occorre verificare la correttezza dei dati inseriti** 

**\_\_\_\_\_\_\_\_\_\_\_\_\_\_\_\_\_\_\_\_\_\_\_\_\_\_\_\_\_\_\_\_\_\_\_\_\_\_\_\_\_\_\_\_\_\_\_\_\_\_\_\_\_\_\_\_\_\_\_\_\_\_\_\_\_\_\_\_\_** 

### Conferma dati immessi

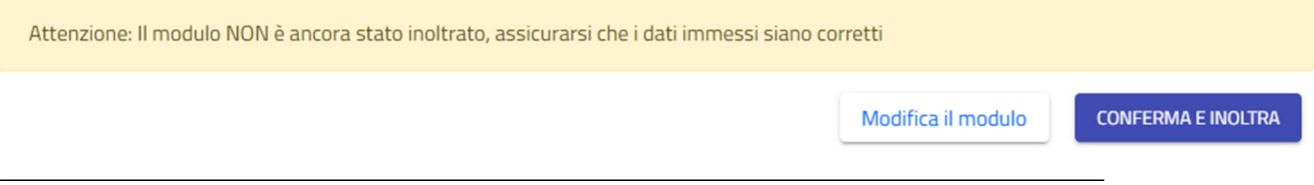

#### **Se la domanda è stata compilata correttamente , cliccare su**

### **CONFERMA E INOLTRA**

**Una volta effettuato l'invio, compare** 

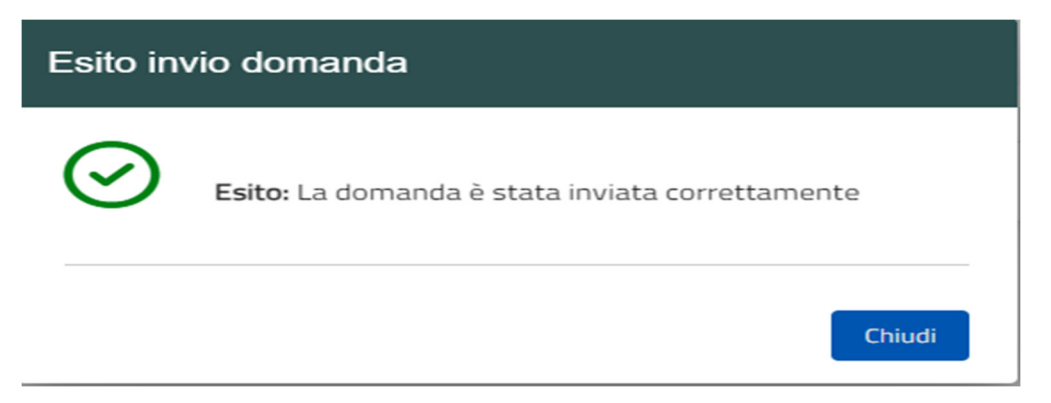

**\_\_\_\_\_\_\_\_\_\_\_\_\_\_\_\_\_\_\_\_\_\_\_\_\_\_\_\_\_\_\_\_\_\_\_\_\_\_\_\_\_\_\_\_\_\_\_\_\_\_\_\_\_\_\_\_\_\_\_\_\_\_\_\_\_\_\_\_\_**

# **Controllo stato della domanda**

Dal sito è possibile controllare la situazione delle domande inoltrate:

### **Accedere tramite SPID o CIE (Carta Identità Elettronica) all'area personale**

#### **Cliccare sulle voci**

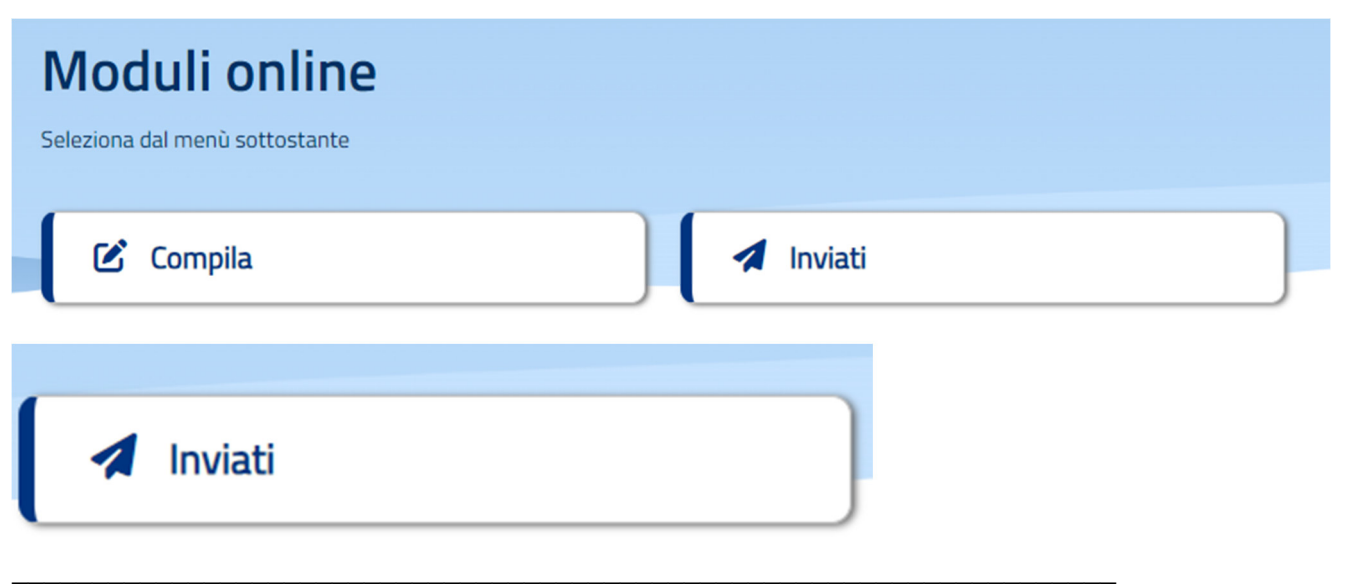

#### **E' possibile visualizzare lo stato della domanda**

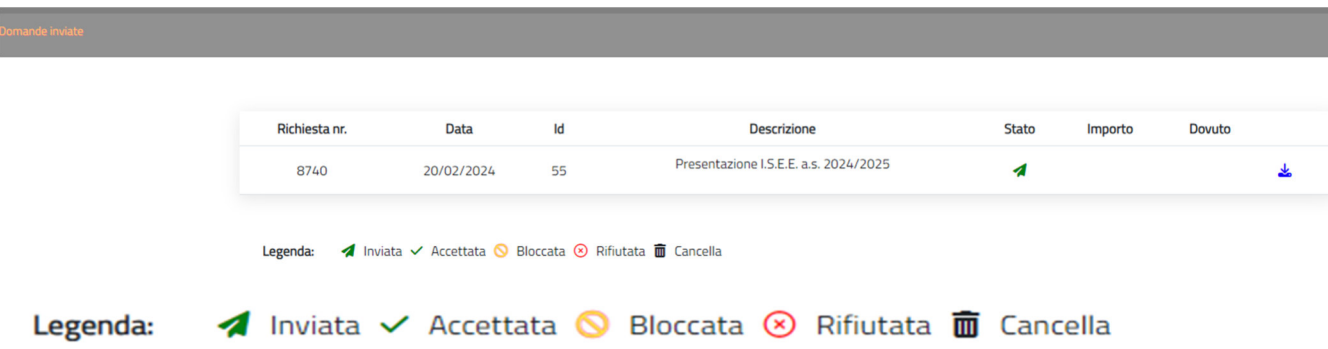

Il sistema mostra l'elenco delle domande inviate e la situazione di ognuna.

Nell'esempio sopra riportato il genitore ha inoltrato la domanda per la Presentazione I.S.E.E. a.s. 2024/2025 e la stessa risulta in stato di "Domanda inviata" (il simbolo dello stato <sup>di Inviata</sup> ci conferma che la domanda è stata inviata correttamente).

## **Cancellazione domanda**

Dalla finestra che mostra la situazione della domanda inoltrata è possibile cancellare la stessa **in** Cancella annullando quindi la richiesta corrispondente all'iscrizione. Questa operazione è utile nel caso ci si rende conte di aver effettuato un errore nella compilazione della domanda oppure non si voglia più usufruire del servizio.

NB: è possibile cancellare la domanda solo se lo stato è *d* Inviata